# Die Erstellung einer Serienmail für die Lehrevaluation Schritt-für-Schritt-Anleitung für Open Office und Thunderbird

In dieser Anleitung lernen Sie, wie Sie im Rahmen der Online-Lehrevaluation einer Veranstaltung eine Serienmail für den TAN-Versand erstellen können. Sie benötigen die Programme OpenOffice Calc und Mozilla Thunderbird mit dem Add-On "Mail Merge P".

## **1. TAN-Liste als .csv-Datei anfragen**

 Auf Anfrage erhalten Sie von der Servicestelle Lehrevaluation eine Liste mit TANs für die Online-Befragung als .csv-Datei. Diese vereinfacht die Erstellung einer Serienmail deutlich, da Sie die TANs sonst manuell in eine Calc-Datei eingeben müssten. Wenden Sie sich hierfür per Mail an die Servicestelle Lehrevaluation (lehreval@uni-osnabrueck.de).

Datei Bearbeiten Ansicht Beispiel einer TAN-Liste in OpenOffice Calc:**a** · 2 · H & D 配 Arial F23 A **13N2T**  $\mathbf{1}$ 2AZDA  $\overline{2}$ 513T3  $\overline{3}$  $\overline{4}$ 59LPC 6XNW4 5 6 8TQK6  $\overline{7}$ **9KV8T AJKJX** 8 **DW8UR** 9 **GMVTV**  $10$  $11$ **GZSPF** M<sub>1</sub>FQ<sub>1</sub> 12

> 13  $14$ ..

 $f_{\rm X}$ 

B

### **2. Calc-Datei mit den E-Mail-Adressen aller Veranstaltungsteilnehmenden erstellen**

- Öffnen Sie die Veranstaltung, die Sie evaluieren möchten, in Stud.IP.
- Klicken Sie anschließend in Stud.IP auf den Reiter *Teilnehmende*, wählen Sie die Option *Liste als csv-Dokument exportieren* und öffnen Sie die Datei in OpenOffice Calc.
- Speichern Sie die Datei anschließend im Dateiformat .ods ab, z.B. unter dem Namen *Teilnehmerliste.ods*

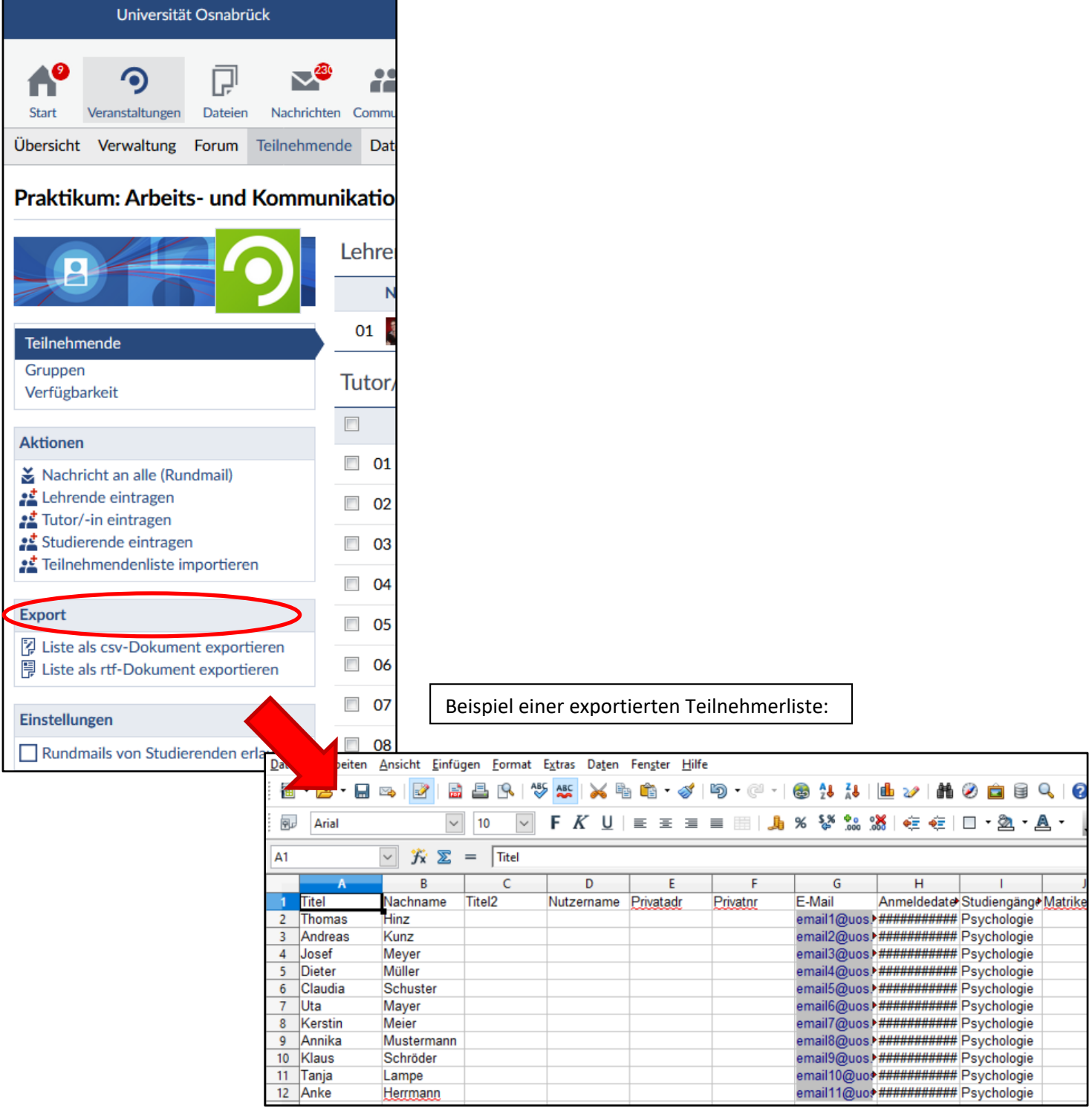

### **3. TANs und Emailadressen in einer Datei zusammenführen**

- Öffnen Sie zusätzlich die von der Servicestelle Lehrevaluation erhaltene .csv-Datei mit den TANs aus Schritt 1 in OpenOffice Calc.
- Kopieren Sie die Spalte mit den TANs und fügen Sie sie in eine freie Spalte der Datei aus Schritt 2 ein. Achten Sie darauf, dass die Überschrift der Spalte ("TAN") in Zeile 1 steht.

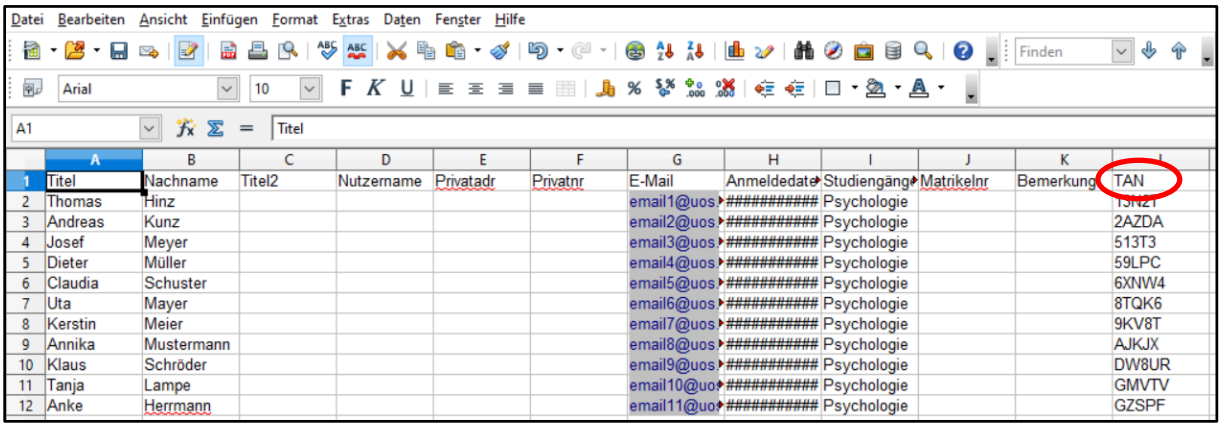

 Die Datei *Teilnehmerliste.ods* enthält nun sowohl TANs als auch E-Mailadressen und ist somit fertig aufbereitet. Speichern Sie die Datei ab und schließen Sie sie.

#### **4. Installation des Thunderbird Add-Ons Mail Merge P**

- Zum Versand der Serienmail mit Thunderbird wird das Add-On Mail Merge P benötigt, dessen Installation in diesem Schritt beschrieben werden soll. Sollten Sie das Add-On bereits installiert haben, machen Sie direkt mit dem nächsten Schritt weiter.
- Öffnen Sie Thunderbird.
- Klicken Sie in der Menüleiste auf den Punkt *Add-ons* und suchen Sie in der nun geöffneten Add-ons-Verwaltung unter dem Punkt *Weitere Erweiterungen suchen* nach "Mail Merge P".
- Es öffnet sich ein weiteres Fenster mit den Suchergebnissen. Wählen Sie *Zu Thunderbird hinzufügen*, bestätigen Sie das Hinzufügen und das Add-On wird installiert. Zum Abschluss der Installation muss Thunderbird nun noch neu gestartet werden.

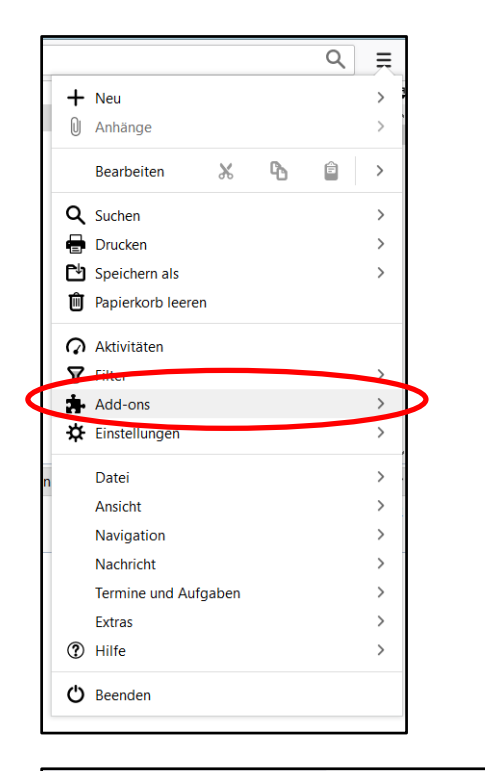

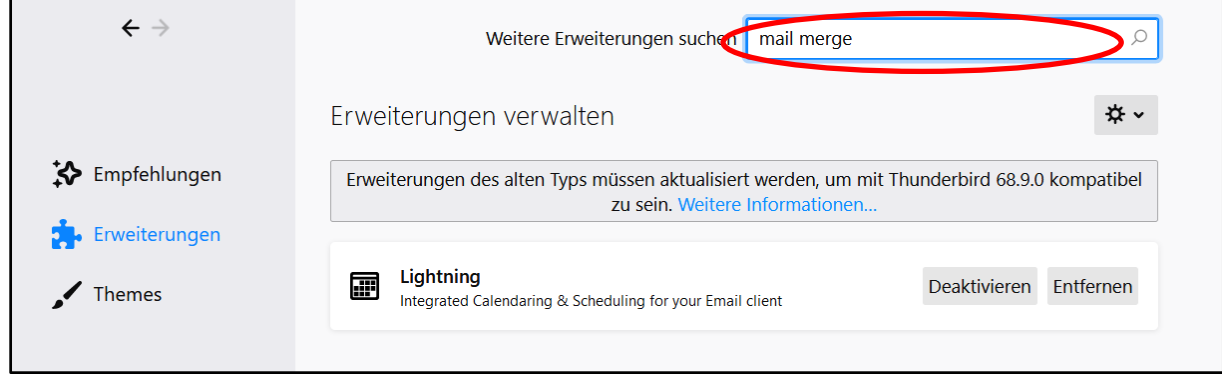

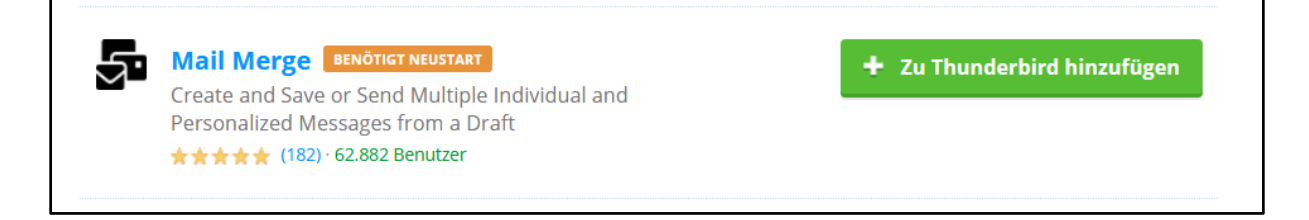

### **5. Versand der Serienmail**

- Öffnen Sie Thunderbird.
- Verfassen Sie eine neue Mail mit dem Einladungstext zur Befragung, der an die Teilnehmenden Ihrer Veranstaltung verschickt werden soll. Sie können den unten angegebenen Beispieltext verwenden oder eine eigene Nachricht verfassen.

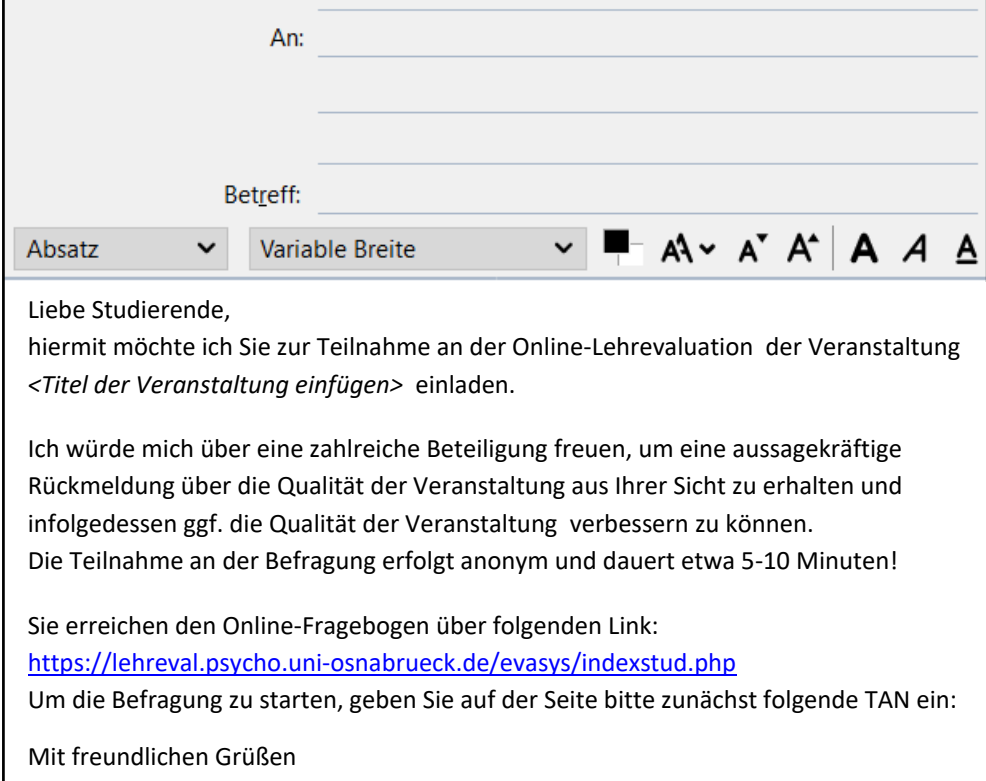

- Hinweis: Der im Beispieltext genannte Link zur Online-Befragung ist für jede an der Universität Osnabrück durchgeführte Online-Lehrevaluation gültig, da die Zuordnung von Studierenden zu einzelnen Lehrveranstaltungen über die konkreten TANs erfolgt. Sie können den Link also direkt in Ihr Anschreiben kopieren und sich Ihren ausformulierten Einladungstext ggf. als Entwurf für zukünftige Online-Lehrevaluationen abspeichern.
- Geben Sie in der Zeile *An:* {{E-Mail}} als Platzhalter für die individuellen E-Mail Adressen der Studierenden ein und halten zusätzlich die TAB-Taste gedrückt, damit die Variable erkannt wird. An der Stelle, an der die individuelle TAN-Nummer in der Mail angezeigt werden soll, geben Sie {{TAN}} als Platzhalter ein. Achten Sie bei der Eingabe auf die doppelten geschweiften Klammern und die richtige Groß- und Kleinschreibung, die der Bezeichnung in der .ods-Datei entsprechen muss. Vergeben Sie einen Betreff, z.B. *Einladung zur Lehrveranstaltung XY*.
- Um nun die .ods-Datei als Datenquelle einzubinden, klicken Sie auf *Datei*, *Mail Merge P*.
- In dem neu geöffneten Fenster wählen Sie unter *Quelle* Tabellenkalkulation aus. Unter *Versandmodus* können Sie auswählen, ob Sie die Mails direkt versenden oder zunächst als Entwurf speichern wollen. Durch letztere Option werden die einzelnen Mails zunächst erstellt und im Entwurf-Ordner fertig abgelegt. Von dort aus müssen Sie jede Mail dann einzeln öffnen und abschicken.
- Klicken Sie nun unter *Datei* auf *Durchsuchen* und navigieren Sie zu der Datei *Teilnehmerliste.ods* aus Schritt 3.
- Mit Klick auf *OK* wird der Mailversand gestartet. Um zu prüfen, ob die Mails richtig versendet wurden, können Sie im Ordner "Gesendet" nachschauen.

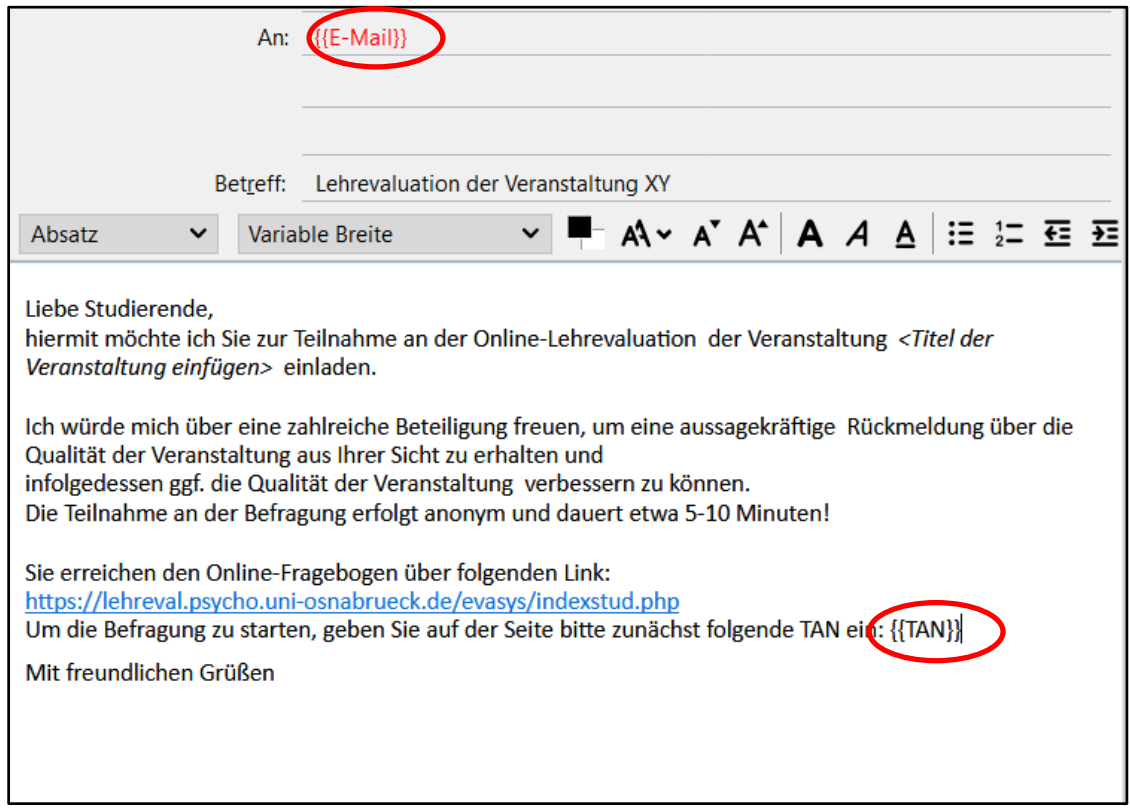

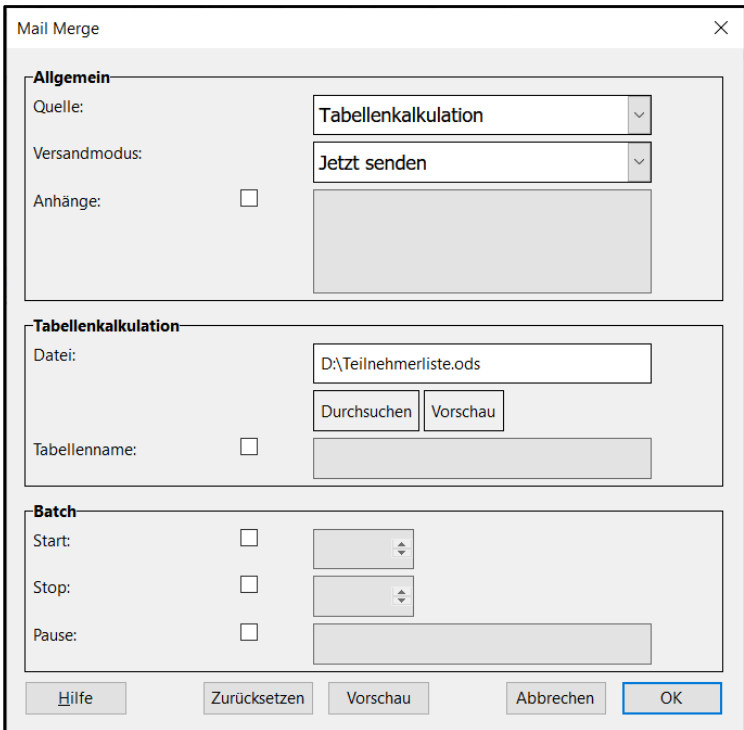